## **ORIENTAÇÕES PARA A GERAÇÃO AUTOMÁTICA DE FICHA CATALOGRÁFICA**

O programa de geração automática de ficha de identificação do trabalho acadêmico (tese, dissertação e monografia) é alimentado com os dados fornecidos pelo o autor do trabalho.

Para gerar a ficha acesse o endereço: <http://fichacatalografica.unespar.edu.br/> utilizando um dos navegadores compatíveis (Firefox, Chrome, Opera, Safari) e preencha os campos do formulário, de acordo com as instruções a seguir:

**Nome do Autor(a):** digite o nome e nome intermediário (se houver), somente as iniciais em maiúsculo.

Exemplo: Silmara Rodrigues

**Último Sobrenome:** digite o último sobrenome do autor, somente as iniciais em maiúsculo.

Exemplo: Santos.

**Para sobrenomes compostos** (grau de parentesco, lugar, outros):

Exemplo: Fernando Fernandes Júnior (Fernando = nome ; Fernandes Júnior = sobrenome) João Leite Ferreira Filho (João Leite = nome; Ferreira Filho = sobrenome) José Ricardo do Espírito Santo (José Ricardo do = nome; Espírito Santo = sobrenome)

**Título do trabalho**: digite o título do trabalho tal como aparece no documento. Apenas a letra inicial em maiúscula, com exceção para nomes próprios.

Exemplos: A importância da música no processo de alfabetização entre a coxia e a moldura

**Subtítulo do trabalho**: digite o subtítulo do trabalho (quando houver), tal como aparece no documento, todo em letra minúscula (exceção dos nomes próprios);

Exemplos: revisando materiais didáticos: o diálogo entre o teatro e a pintura na obra do artista Raul Cruz

**Tipo do Trabalho**: Selecione o grau obtido conforme o trabalho produzido. Selecione dissertação quando for concluído o mestrado, monografia para cursos de especialização *latu sensu,* trabalho de conclusão de curso para graduação.

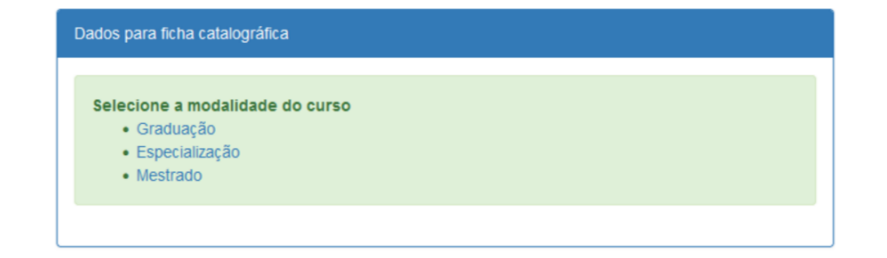

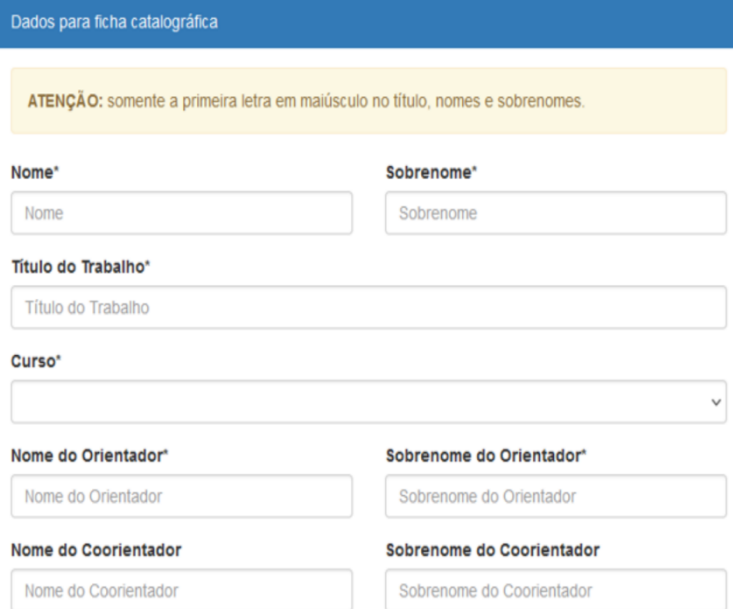

ATENÇÃO: somente a primeira letra em maiúsculo no título, nomes e sobrenomes.

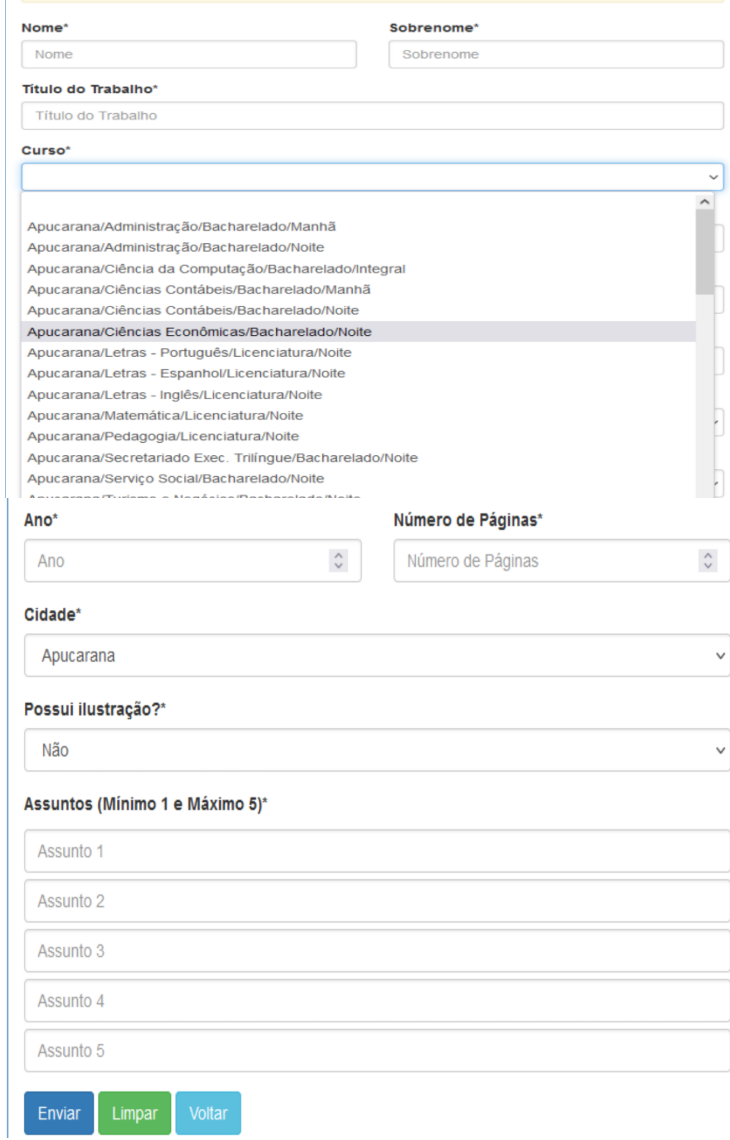

**Curso:** selecione o Centro/Campus ao qual se refere o seu Programa de Pós-Graduação, curso de especialização ou curso de graduação.

Exemplo: Apucarana/Aministração/Bacharelado/Manhã

**Programa** (Stricto Sensu): selecione o nome do Programa de Pós-Graduação Stricto Sensu, ao qual pertence seu trabalho. Neste item estão relacionados os nomes dos programas de mestrado.

Exemplo: Mestrado Profissional em Educação Inclusiva

**Especialização** (Lato Sensu): selecione o nome do Curso de Pós-Graduação Lato Sensu, ao qual pertence seu trabalho. Neste item estão relacionados os nomes dos cursos de especialização/residência.

Exemplo: Especialização em Gestão Estratégica de Negócios

**Curso**: selecione o nome do Curso de Graduação, ao qual pertence seu trabalho. Neste itemestão relacionados os nomes dos cursos de graduação.

Exemplo: União da Vitória/Pedagogia/Licenciatura/Tarde

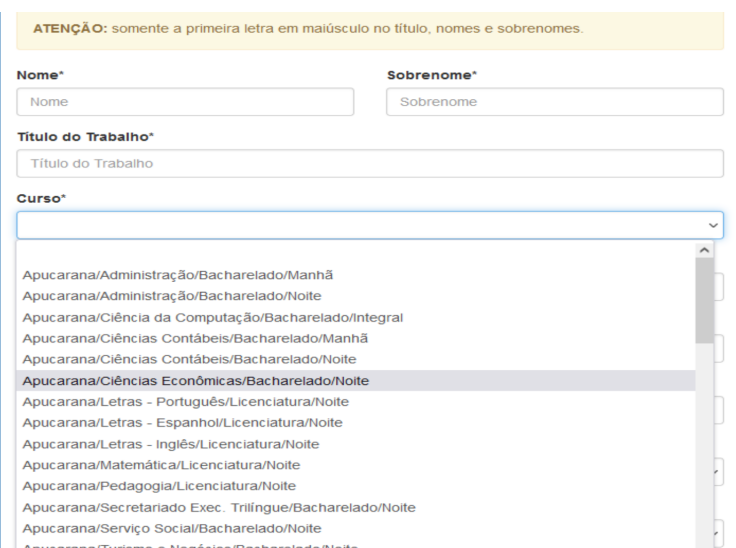

**Nome do orientador(a):** digite o nome e nome intermediário (se houver), somente as iniciais em maiúsculo.

Exemplo: Carlos Alberto

**Sobrenome do orientador(a):** digite o último sobrenome do orientador, somente as iniciais emmaiúsculo.

Exemplo: Assis

**Nome do coorientador(a):** digite o nome e nome intermediário (se houver), somente as iniciais emmaiúsculo.

Exemplo: Valeria Rosseto

**Sobrenome do coorientador(a):** digite o ú ltimo sobrenome do coorientador, somente as iniciais em maiúsculo.

Exemplo: Nunes

**Cidade:** selecione a caixa de texto

Exemplo: Curitiba

**Ano**: digite o ano da defesa do seu trabalho.

Exemplo: 2018

**Nº de páginas**: digite o total de folhas do seu trabalho.

Exemplo: 135

**Possui ilustração?:** selecione a caixa de texto com uma das opções (sim) ou (não)

**Assuntos** (min. 1, max. 4): digite as palavras ou expressões que representam o conteúdo do seu trabalho. Evite termos redundantes ou repetitivos. É obrigatório registrar no mínimo um assunto e no máximo 4.

Exemplo: Geografia Urbanização Espaço geográfico

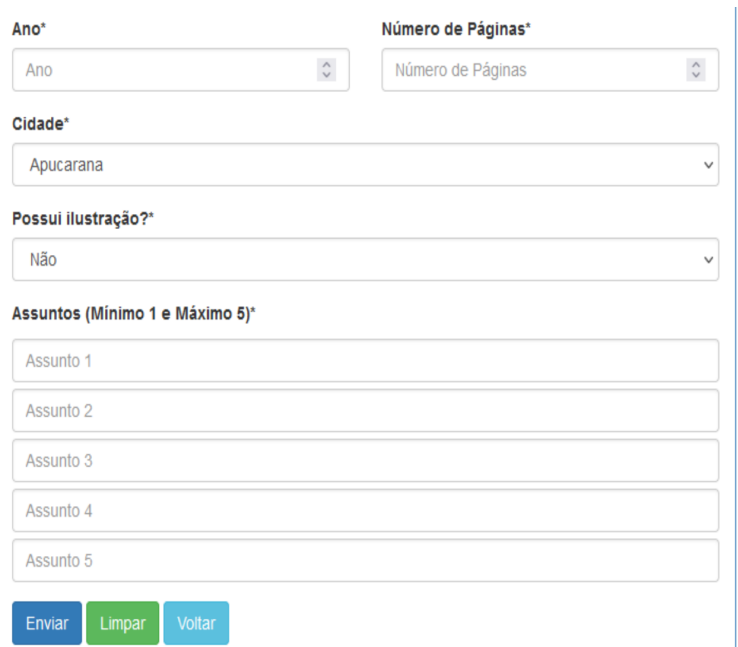

Clique em "Enviar" e abrirá uma aba com a ficha nos padrões estabelecidos.

Ficha catalográfica elaborada pelo Sistema de Bibliotecas da UNESPAR e<br>Núcleo de Tecnologia de Informação da UNESPAR, com Créditos para o ICMC/USP<br>e dados fornecidos pelo(a) autor(a).

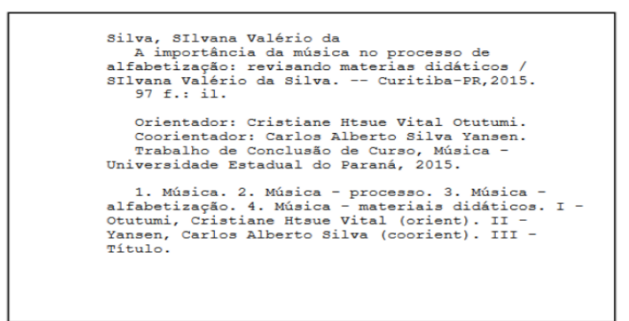

A ficha fica disponível para *download* e/ou impressão

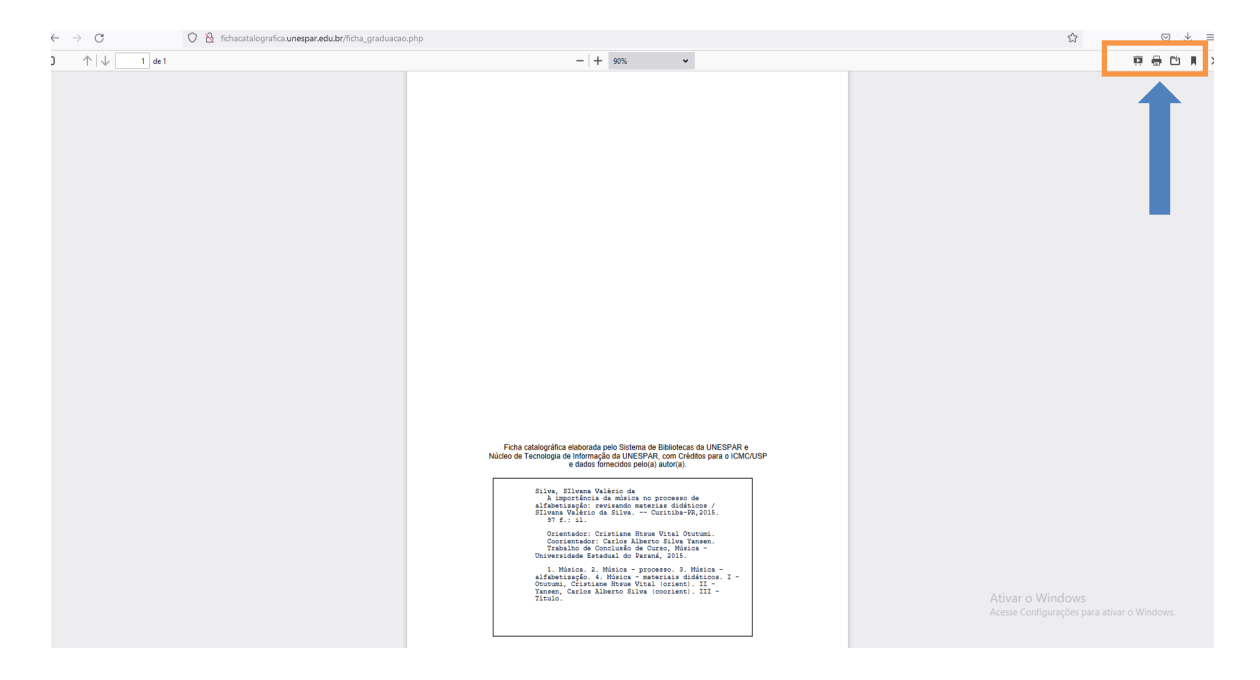

Ao optar por *download* salve a ficha no local desejado.

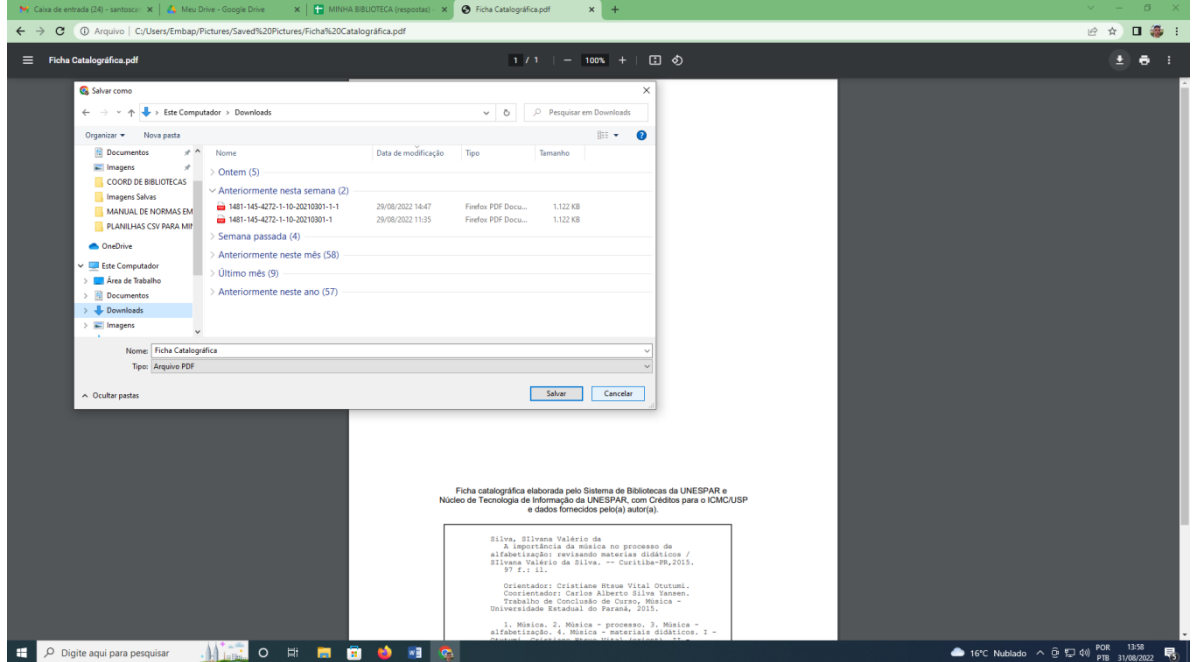

Como inserir a Ficha no TCC, Dissertação ou Tese Abra o arquivo da ficha salvo em PDF e ajuste sua visualização, clique em "Editar".

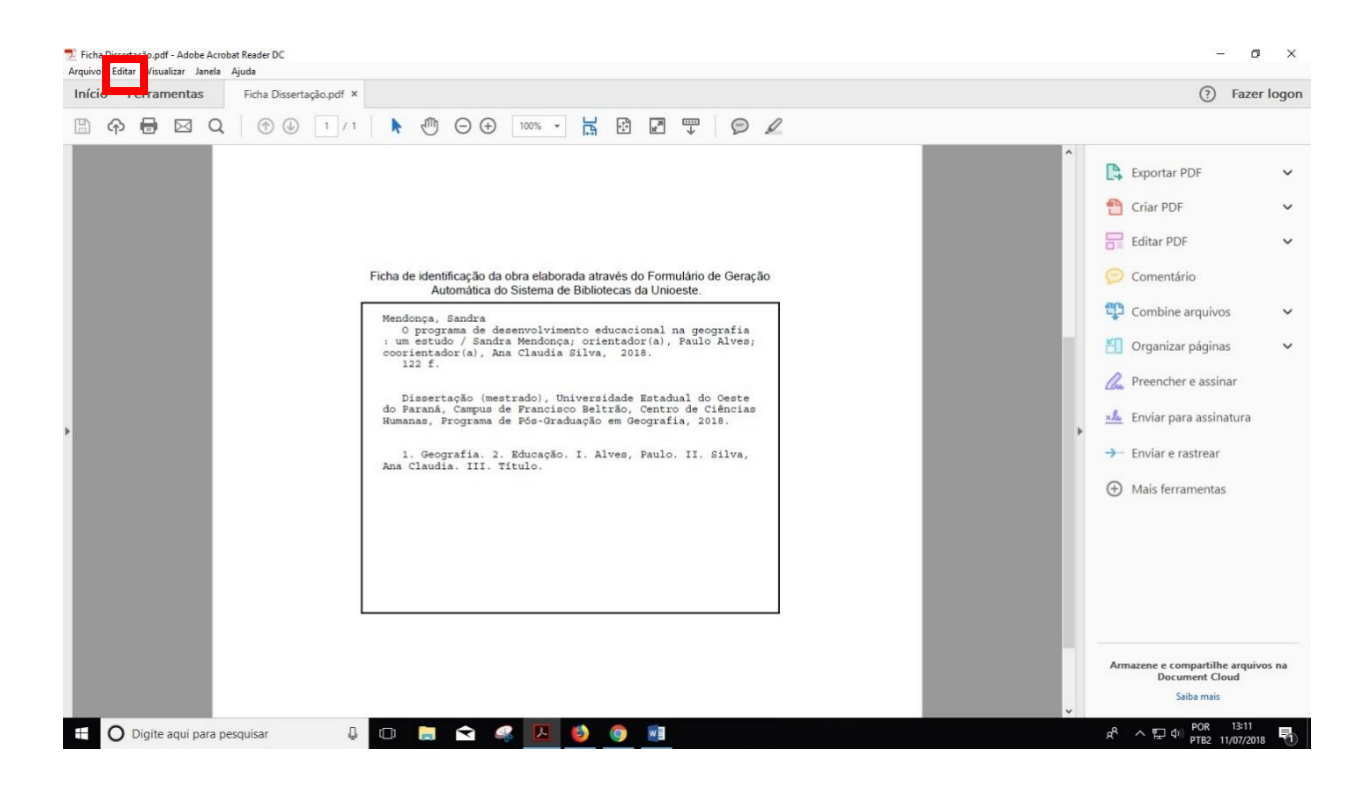

Após clique em "Tirar um instantâneo"

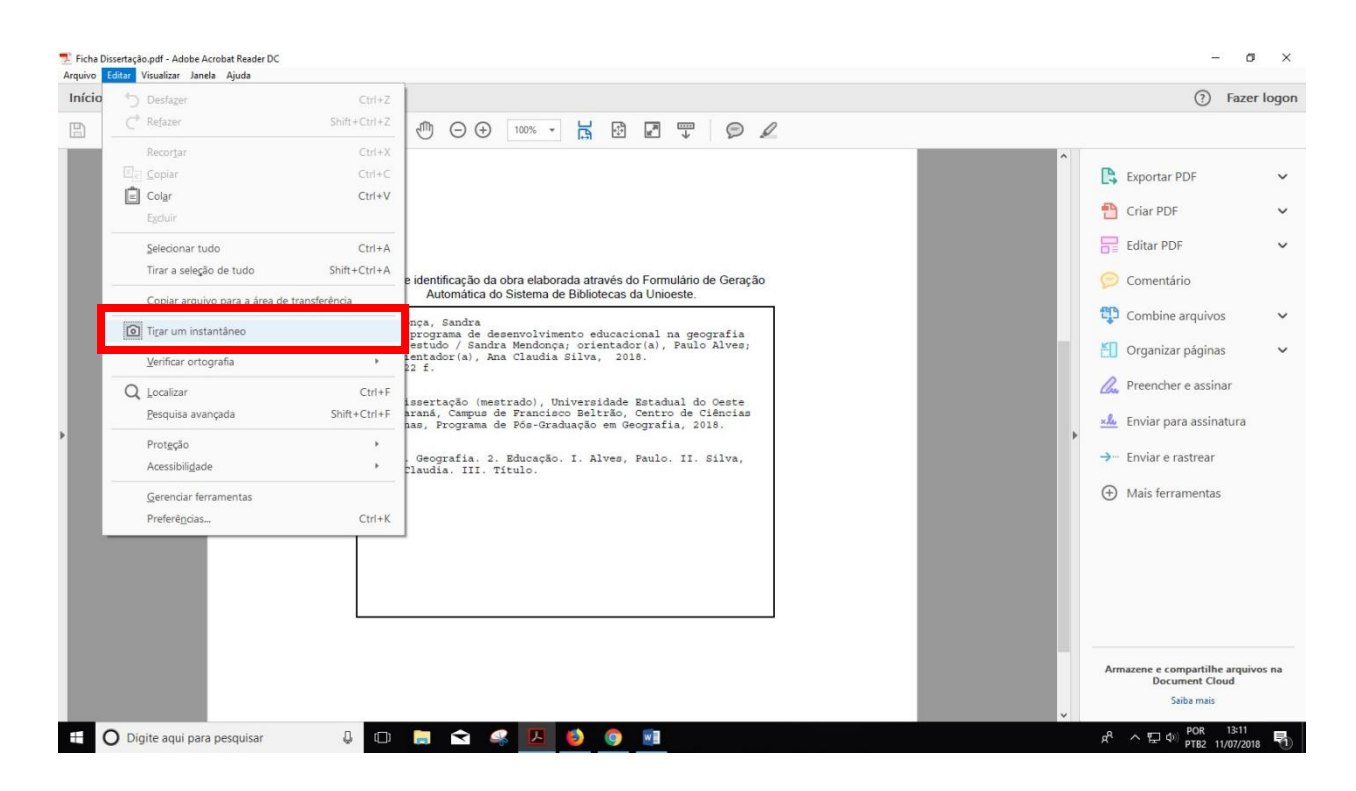

Clique em qualquer parte e abrirá uma caixa com a informação "A área selecionada foi copiada".

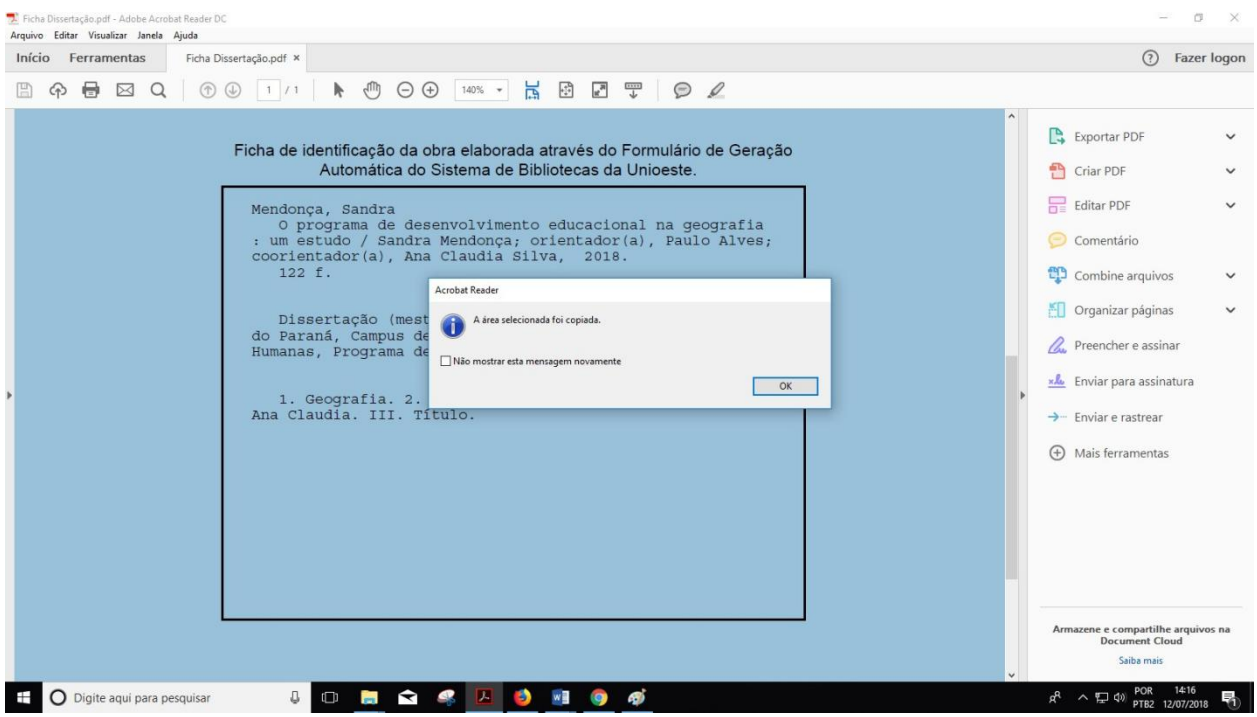

Abra o arquivo d TCC, Dissertação ou Tese, na página após a folha de rosto, clique em "Colar" e alinhe a imagem,deixando-a centralizada.

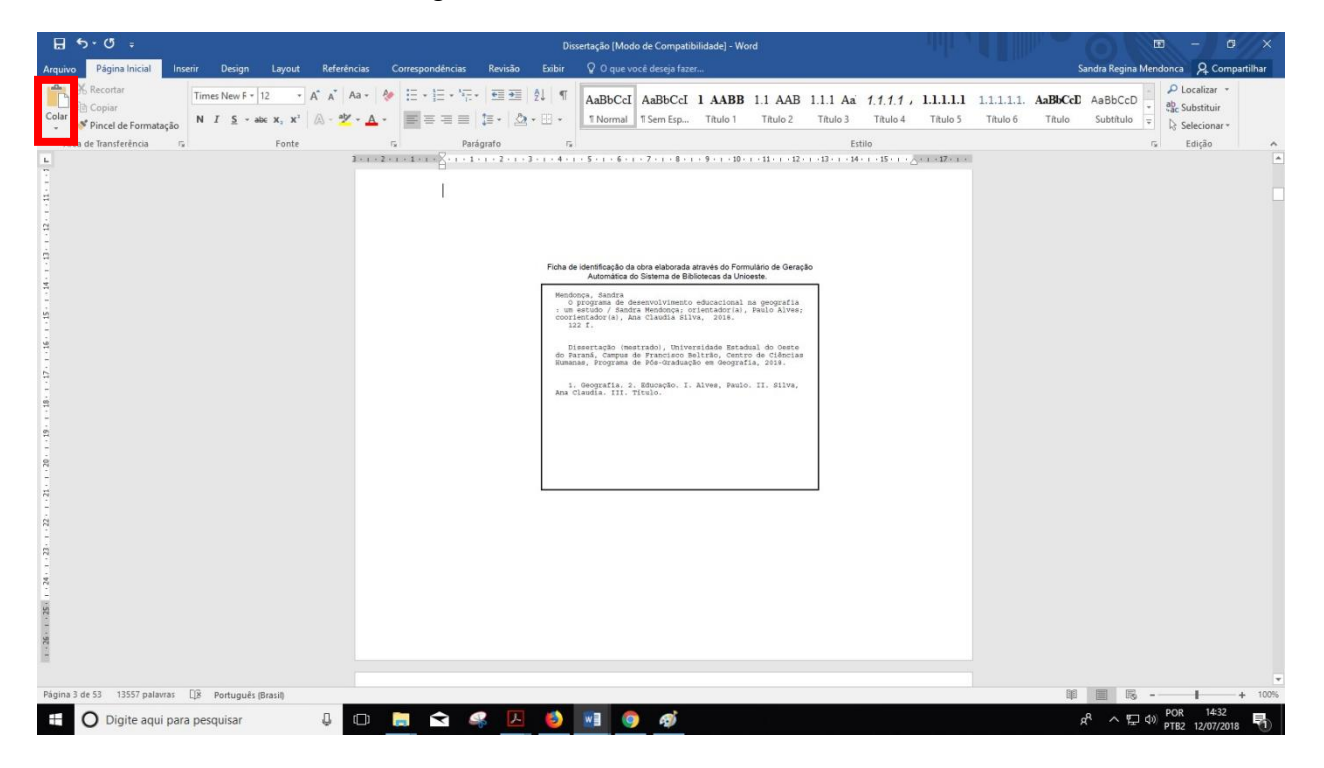

## REFERÊNCIAS

CRISTIANINI, Gláucia Maria Saia: MORAES, Juliana de Souza: CASTRO, Maria Alice Soares de. Sistema parageração automática de ficha catalográfica para teses e dissertações: mais autonomia para o usuário. *In*: SEMINÁRIO NACIONAL DE BIBLIOTECAS UNIVERSITÁRIAS, 17., 2010, Rio de Janeiro. Anais. 2010. Disponível em:

https://www.gapcongressos.com.br/eventos/z0070/trabalhos/final\_293.pdf. Acesso em: 12 de junho de 2017.

Universidade de São Paulo. Instituto de Ciências Matemáticas e de Computação. Biblioteca Prof. Achille Bassi. Elaboração da ficha catalográfica para teses e dissertações: tutorial. São Carlos: USP, 2011.

Universidade Federal de Santa Catarina. Biblioteca Universitária. Diretrizes para Elaboração da Ficha de Identificação da Obra. Disponível em: [<http://portal.bu.ufsc.br/servicos/ficha-de-identificacao-da-](http://portal.bu.ufsc.br/servicos/ficha-de-identificacao-da-) obra/>. Acesso em: 20 de fevereiro de 2018.

Universidade Estadual de Londrina. Sistemas de Bibliotecas da UEL. Instruções para o preenchimento doformulário que vai gerar a ficha catalográfica. Disponível em: [<http://www.uel.br/bc/ficha/>. Acesso](http://www.uel.br/bc/ficha/) em: 07 de fevereiro de 2018.

## \* CRÉDITOS

O Sistema de Geração Automática de Ficha Catalográfica foi desenvolvido pelo Instituto de Ciências Matemáticas e de Computação da Universidade de São Paulo e gentilmente cedido para a Universidade Estadual do Paraná – UNESPAR. As adaptações foram realizadas pelo Núcleo de Tecnologia da Informação - NTI em conjunto com a(o)s bibliotecária(o)s do Sistema de Bibliotecas da Unespar.